# C HIKMICRO

# ハンドヘルドサーモグラフィカメラ

# ユーザーマニュアル

### **© 2021 Hangzhou Microimage Software Co., Ltd.**  禁・無断複製。

### 本マニュアルについて

本マニュアルには製品の使用および管理について の指示が含まれています。ここに記載されている写 真、表、画像およびその他すべての情報は説明のみ を目的としています。本マニュアルに含まれる情報 は、ファームウェア更新やその他の理由で通知なく 変更されることがあります。HIKMICRO のサイト (www.hikmicrotech.com/)で、本書の最新版をご覧 ください。

本マニュアルは、本製品をサポートする訓練を受け た専門家の指導・支援を受けた上でご使用ください。

### 商標に関する確認

C HIKMICRO およびその他の HIKMICRO の商標と ロゴは、様々な裁判管轄地域における HIKMICRO の 所有物です。

言及されているその他の商標およびロゴは、各権利 保有者の所有物です。

#### 法的免責事項

適用法で認められる最大限の範囲で、本マニュアル および説明されている製品(ハードウェア、ソフト ウェア、および本製品を含む)は、「現状のまま」 および「すべての欠陥とエラーがある」状態で提供 されます。HIKMICRO では、明示あるいは黙示を問 わず、商品性、満足な品質、または特定目的に対す る適合性などを一切保証しません。本製品は、お客 様の自己責任においてご利用ください。HIKMICRO は、本製品の利用に関連する事業利益の損失や事業 妨害、データの損失、システムの障害、文書の損失 に関する損害を含む特別、必然、偶発または間接的 な損害に対して、それが契約に対する違反、不法行 為(過失を含む)、製品の責任または製品の使用に関 連するものであっても、たとえ HIKMICRO がそうし た損害および損失について通知を受けていたとし ても、一切の責任を負いません。

お客様は、インターネットにはその性質上固有のセ -----------<br>キュリティリスクがあることを了解し、異常動作、 プライバシーの流出、またはサイバー攻撃、ハッカ ー攻撃、ウィルス感染等のインターネットセキュリ ティリスクによる損害について、HIKMICRO は一切 責任を負いません。ただし、必要に応じて HIKMICRO は適時技術的サポートを提供します。

お客様には、すべての適用法に従って本製品を利用 し、さらにご自分の利用法が適用法を順守している ことを確認する責任があります。特に、肖像権、知 的財産権、またはデータ保護等のプライバシー権を 非限定的に含むサードパーティの権利を侵害しな い手段で本製品を利用する責任があります。大量破 壊兵器の開発や生産、化学兵器・生物兵器の開発や 生産、核爆発物や危険な核燃料サイクル、または人 権侵害に資する活動を含む、禁じられている最終用 途の目的で本製品を使用してはなりません。

本マニュアルと適用法における矛盾がある場合に ついては、後者が優先されます。

規制情報

**EU** 適合宣言

本製品および付属品(適用される場合) は、「CE」マークが付いており、無線機 器指令 2014/53/EU 、 EMC 指 令

2014/30/EU、RoHS 指令 2011/65/EU の下に記載されて いる該当欧州統一規格に準拠しています。

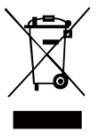

2012/19/EU (WEEE 指令): この記号が 付いている製品は、欧州連合 (EU) の 地方自治体の未分別廃棄物として処分 できません。適切にリサイクルするた めに、本製品は同等の新しい装置を購 入する際に、お近くの販売業者に返却

いただくか、指定された収集場所で処分してくださ い。詳細については次の URL を参照してください: [www.recyclethis.info.](http://www.recyclethis.info/)

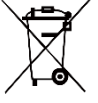

2006/66/EC (バッテリー指令): 本製品 には、欧州連合 (EU) の地方自治体の 未分別廃棄物として処分できないバ ッテリーが含まれています。特殊バッ

テリー情報に関する製品資料をご覧ください。バッテ リーにはこの記号が付いており、カドミウム (Cd)、 鉛 (Pb)、水銀 (Hg) を示す文字も記載されています。 適切にリサイクルするために、販売業者か、指定され た収集場所にご返却ください。詳細については次の URL を参照してください:[www.recyclethis.info.](http://www.recyclethis.info/)

# 安全上の指示

本書で使用されている記号は以下のように定義 されます。

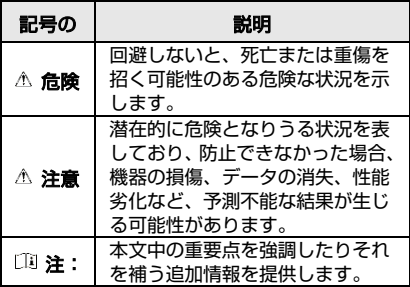

これらの指示は、ユーザーが製品を正しく使用し、 危険や財産損失を回避できるように保証すること を目的としています。

### 法規と規則

● 製品の使用にあたって、お住まいの地域の電気 安全性に関する法令を厳密に遵守する必要があ ります。

### 輸送

- 輸送中は、デバイスを元のパッケージまたは類 似したパッケージに梱包してください。
- 開梱後は、後日使用できるように、梱包材を保 存しておいてください。不具合が発生した場合、 …<br>元の梱包材を使用して工場に機器を返送する必 要があります。元の梱包材を使用せずに返送し た場合、破損が発生する恐れがありますが、そ の際に、当社は一切責任を負いません。.
- 製品を落下させたり、物理的な衝撃を与えない でください。本器を電磁妨害から遠ざけてくだ さい。

### 電源

- ご自分で充電器をお求めください。入力電圧は、 IEC61010-1規格の限定電源(DC3.7V、0.5A)を満 たす必要があります。詳細情報に関しては技術 仕様を参照してください。
- プラグが適切に電源ソケットに接続されている ことを確認してください。
- ●1台の電源アダプターに2台以上の機器を接続し てはなりません。過負荷によって過熱したり、 火災発生の危険があります。

### バッテリー

- 内蔵バッテリーは取り外しできません。修理に ついては必要に応じてメーカーにお問い合わせ ください。
- バッテリーを長期保存する場合は、半年に一度 はフル充電して、バッテリの品質を保つように してください。これを怠った場合、破損の原因 となります。
- ●デバイスの電源がオフで、RTCバッテリーが 満充電されている状態では、時間設定は4ヶ 月間保持できます。
- 初回使用の前に、リチウムバッテリーを8時 間以上充電してください。

### メンテナンス

- 製品が正しく動作しない場合、販売店または最 寄りのサービスセンターに連絡してください。 承認されていない修理や保守行為による問題に ついて、当社はいかなる責任も負いません。
- 必要ならば、エタノールを少量含ませたきれい な布でデバイスを静かに拭きます。
- メーカーが指定していない方法で使用した場合、 デバイスが提供する保護機能が損なわれる恐れ があります。
- 年に一度、キャリブレーションのためにデバ イスを返送することをお勧めします。メンテ ナンス拠点については、最寄りの販売店にお 問い合わせください。

### テクニカルサポート

● https://www.hikmicrotech.com ポータルは、 HIKMICROのお客様がHIKMICRO製品を最大限に 活用するのに役立ちます。ポータルから、サポ ートチーム、ソフトウェアとドキュメント、サ ービスの連絡先などにアクセスできます。

### 使用環境

- ●実行環境がデバイスの要件を満たしていること を確認します。動作温度は-10°C~50°C (14°F~ 122°F)で、動作湿度は95%以下です。
- デバイスを強い電磁波や埃の多い環境にさらさ ないでください。
- レンズを太陽や極端に明るい場所に向けないで ください。

### 緊急

デバイスから煙や異臭、異音が発生した場合、 すぐに電源を切り、電源ケーブルを抜いて、サ ービスセンターにご連絡ください。

### メーカー所在地:

Room 313, Unit B, Building 2, 399 Danfeng Road, Xixing Subdistrict, Binjiang District, Hangzhou, Zhejiang 310052, China

Hangzhou Microimage Software Co., Ltd.

法令順守通知:本サーマルシリーズ製品は、ア メリカ合衆国、欧州連合、英国などワッセナー・ アレンジメントの会員国を含むがそれだけに限 定されない各国・各地域で、輸出管理の対象と なる可能性があります。サーマルシリーズ製品 を外国へ転送・輸出・再輸出する場合は、貴社 の法務・コンプライアンス部門もしくは自国の 政府機関に、輸出ライセンスの条件についてご 確認ください。

### 目次

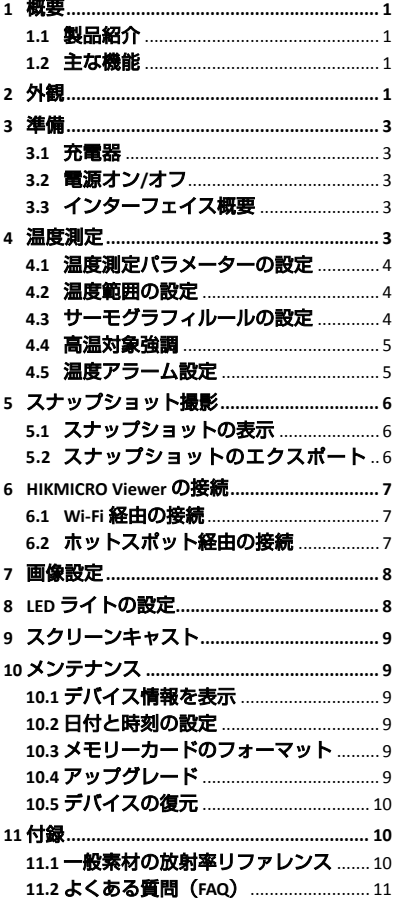

# <span id="page-6-0"></span>**1** 概要

## <span id="page-6-1"></span>**1.1** 製品紹介

ハンドヘルドサーモグラフィカメラは、サー マル画像と光学画像に対応するカメラです。 内蔵の高感度 IR 検出器と高性能センサーが 温度変化を検出し、リアルタイムで温度を測 定します。温度測定精度は±2°C(3.6°F)、ま たは周囲温度が 15°C から 35°C(59°F から 95°F) で、測定対象の温度が 0°C(32°F)を超えて いる場合は±2%です。

ユーザーが危険な部分を発見し、資産の損失 などを防ぐのに役立ちます。このデバイスは ライブビューやキャプチャーなどをサポー トしており、主に建築、HVAC、自動車産業な どのさまざまな産業に適用されます。

### <span id="page-6-2"></span>**1.2** 主な機能

### サーモグラフィ

デバイスはリアルタイムで温度を検出し、画 面に表示します。

### クライアントソフトウェアの接続

 携帯電話:HIKMICRO Viewer を使用すると、 スマートフォンでライブビューの表示、キャ プチャー、録画などが可能になります。 ● PC: HIKMICRO Analyzer を使用すると、PC でのライブビューの表示、キャプチャー、録 画、およびアラームメッセージの受信などが 可能になります。

### アラーム

対象の温度がしきい値よりも高い場合、デバ イスは音声および視覚アラームを発します。

# <span id="page-6-3"></span>**2** 外観

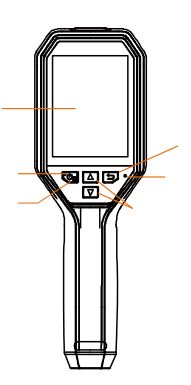

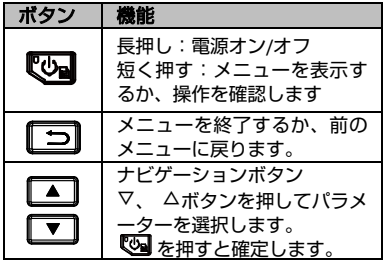

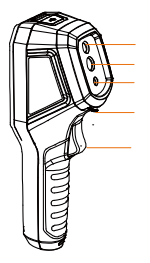

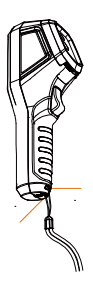

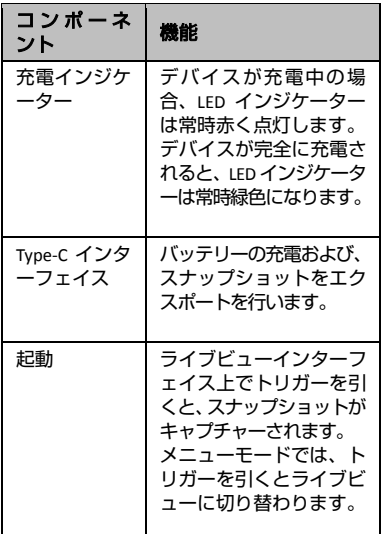

注:

 外観はカメラのモデルによって異なります。 一部のモデルは、光学レンズと白色ライト をサポートしています。実際のデバイスま たはデータシートを参照してください。

# <span id="page-8-0"></span>**3** 準備

### <span id="page-8-1"></span>**3.1** 充電器

### 手順**:**

- 1. カメラの上部カバーを開きます。
- 2. Type-C ケーブルで、デバイスのインター
	- フェイスと電源アダプターを接続します。

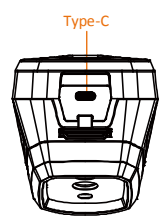

### <span id="page-8-2"></span>**3.2** 電源オン**/**オフ

### 電源オン

レンズカバーを外し、3 秒以上長押しする と、デバイスの電源がオンになります。デ バイスのインターフェイスが安定すると、 目標を観察できます。

### 電源オフ

デバイスの電源がオンの時、3 秒間長押し すると、デバイスの電源がオフになります。

### 自動電源オフ時間の設定

ライブビューインターフェイスで ◎ を押 して自動オフを開き、必要に応じて、デバ イスの自動シャットダウン時間を設定して ください。

# <span id="page-8-3"></span>**3.3** インターフェイス概要

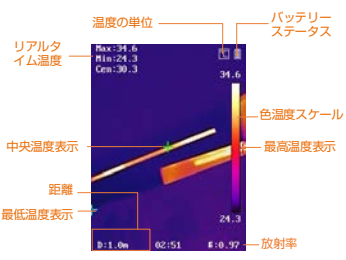

# <span id="page-8-4"></span>**4** 温度測定

温度測定機能は、シーンの温度をリアルタイ ムに提供し、画面の左側に表示します。温度 機能はデフォルトでオンになっています。

### <span id="page-9-0"></span>**4.1** 温度測定パラメーターの設定

サーモグラフィパラメータを設定して、温度 測定の精度を向上させることができます。 手順**:**

- 1 ライブビューインターフェイスで を押して、メニューを表示します。
- 2 ┃▲]/┃▼]を押して任意の設定バーを 選択します。
- 3 ボタンを押すと設定インターフェ イスが開きます。
	- 放射率: ターゲットの放射率を、 熱放射としての実効エネルギー 放出率として設定します。
	- 距離:対象とデバイスの間の距離 を設定します。
	- 単位:温度単位を設定します。
	- 測定範囲: 温度測定範囲を選択し ます。自動切替モードでは、デバ イスは温度を検出し、サーモグラ フィ範囲を自動的に切り替えるこ とができます。
- 4 □を押して、保存して終了します。

### <span id="page-9-1"></span>**4.2** 温度範囲の設定

温度セクションを設定すると、パレットは温 度セクション内のターゲットに対してのみ 機能するようになります。温度範囲は調整す ることができます。

#### 手順**:**

- 1 ライブビューインターフェイスで ◎■ を押して、メニューを表示します。
- 2 回/ コを押して、温度範囲を選択し ます。
- 3 設定モードを選択してください。 ● 自動モードでは、デバイスは温度範 囲パラメーターを自動的に調整し ます。
	- ●手動モードでは、パラメーターを選 **択してください。 ◎ を押して最高** 温度または最低温度を選択し、 ■/■を押して値を調整します。
- 4 □を押して、保存して終了します。

# <span id="page-9-2"></span>**4.3** サーモグラフィルールの設定

### 手順**:**

1 ライブビューインターフェイスで ◎■ を押して、メニューを表示します。 2 ■/■ を押してルールを選択します。

- 3 ディスプレイを開き、ライブビューに 表示するホットスポット、コールドス ポット、センタースポット、またはカ スタムスポットを選択します。
- 4 オプション**:** 必要に応じてカスタムス ポットをカスタマイズできます。
	- 1) カスタムスポットを開きます。 特定のカスタムスポットを選択 し、55 を押します。
	- 2) (コ/ロ/ロを押してス ポットの位置を調整します。
	- 3) トリガーを引くと設定を終了し ます。
- 5 デバイスは、ライブビューインターフ ェイスの左上にリアルタイムの温度を 表示します。

### <span id="page-10-0"></span>**4.4** 高温対象強調

対象強調機能では、対象の温度が設定値よ り高くなると、対象の色が赤に変わります 手順**:**

- 1 ライブビューインターフェイスで を押して、メニューを表示します。
- 2 ■/■を押してパレットを選択し ます。
- 3 パレットモードを高温アラームに切 り替えます。
- 4 温度を設定します。対象の温度が設定 値より高い場合、ライブビューでは対 象が赤くなります。
- 5 を押して、保存して終了します。

<span id="page-10-1"></span>**4.5** 温度アラーム設定

アラームルールを設定すると、温度がルー ルに合致した時、デバイスがアラームを発 します。

手順**:**

- 1 ライブビューインターフェイスで を押して、メニューを表示します。
- 2 ■/ 国を押してアラームを選択し ます。
- 3 を押して機能を有効にします。必 要に応じて点滅アラームまたは音声ア ラームを選択できます。

血注:

点滅アラームを有効にすると、白色ラ イトが自動的にオフになります。

- 4 アラームルールを選択し、アラームと プリアラーム温度を設定します。ター ゲットの温度がしきい値よりも高い、 または低い場合、デバイスはアラーム を出力します。
- 5 □を押して、保存して終了します。

# <span id="page-11-0"></span>**5** スナップショット撮影

### 手順**:**

- 1. ライブビューインターフェイスで **▽■** を押して、メニューを表示します。
- 2. ■/、■を押して画像タイプを選 択します。
	- オフライン画像: HIKMICRO Analyzer で画像を分析する場合は、このタイ プを選択してください。
	- **サーマルグラフィック:** カスタムソ フトウェア開発には、このタイプを 選択してください。
- 3. ライブビューインターフェイス上で トリガーを引くと、スナップショッ トがキャプチャーされます。ライブ ビューが停止し、デバイスに温度情 報とともにスナップショットが表示 されます。
- 4. ボタンを押すと画像が保存され、 ボタンを押すとキャンセルされ ます。

### 面注:

デバイスが PC に接続されている場合はキ ャプチャーできません。

### <span id="page-11-1"></span>**5.1** スナップショットの表示

### 手順**:**

- 1. ライブビューインターフェイスで 。<br>◎ を押して、メニューを表示します。
- 2. ■/ ■を押して画像を選択します。
- 3. / を押して画像を選択し、 を押して表示します。
- 4. オプション**:** 画像表示インターフェ イスで 図 を押すと、 画像を削除で きます。■/■ / ■ を押して画像を切 り替えます。
- <span id="page-11-2"></span>5. □を押すと終了します。

### **5.2** スナップショットのエクスポ ート

### 目的**:**

Type-C のケーブルでデバイスを PC に接続 することで、キャプチャーしたスナップシ ョットをエクスポートできます。

#### 手順**:**

- 1. インタフェイスカバーを開きます。
- 2. カメラとPCをType-Cケーブルで接続 し、検知されたディスクを開きます。
- 3. スナップショットを選択して PC にコ ピーし、ファイルを表示します。
- 4. PC からデバイスを取り外します。

### 注:

- 初回接続時にドライバーが自動的に インストールされます。
- ドライブ取り付け中に PC から Type-C 接続を切断したり、microSD カードを 引き抜いたりしないでください。デバ イスが損傷する可能性があります。

# <span id="page-12-0"></span>**6 HIKMICRO Viewer** の接続

このデバイスは、Wi-Fi 接続と WLAN ホット スポットの両方をサポートしています。デ バイスを HIKMICRO Viewer アプリに接続す ると、モバイルクライアントを介してデバ イスを制御できます。

### <span id="page-12-1"></span>**6.1 Wi-Fi** 経由の接続

### 始める前に

お使いのスマートフォンにアプリをダウン ロードしてインストールしてください。

手順**:**

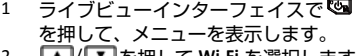

- 2 LAI/LYIを押して Wi-Fi を選択します。 3 图 を押して、機能を有効にします。
- 4 | 3 / を押して Wi-Fi を選択し、パ スワードを入力してください。
- 
- 5 □を押して、保存して終了します。 6 アプリを起動し、デバイスをオンライ ンデバイスに追加します。

### 結果

ライブビューを表示したり、アプリを介し てスナップショットをキャプチャーしたり できます。

### 印注:

一部のモデルはWi-Fiをサポートしています。 実際のデバイスまたはデータシートを参照 してください。

### <span id="page-12-2"></span>**6.2** ホットスポット経由の接続

### 始める前に

お使いのスマートフォンに HIKMICRO Viewerをダウンロードしてインストールし ます。

手順**:**

1 ライブビューインターフェイスで を押して、メニューを表示します。 2 ■/ ■を押してホットスポットを 選択します。

- 3 <sup>6</sup> を押して、機能を有効にします。<br>4 パフワードを設定してください
- 4 パスワードを設定してください。<br>5 「コを押して、保存して終了しま
	- 5 を押して、保存して終了します。
- 6 スマートフォンをデバイスのホットス ポットに接続します。
- 7 アプリを起動し、デバイスをオンライ ンデバイスに追加します。

### 結果

ライブビューを表示したり、アプリを介し てスナップショットをキャプチャーしたり できます。

# <span id="page-13-0"></span>**7** 画像設定

#### 手順**:**

- 1. ライブビューインターフェイスで を押して、メニューを表示します。
- 2. ■/ ■を押して画像を選択します。 3. ◎ を押して画像 → プレビューモ ードを開きます。任意のプレビュー モードを選択します。
	- サーマル:サーマル画像のみを表 示します。
	- フュージョン:光学画像と熱画像 を融合します。このモードでは、 輪郭が明瞭な融合画像が表示さ れます。
	- ピクチャーインピクチャー:光学 画像に熱画像の一部を表示します。
	- 光学:光学画像のみを表示します。
- 4. オプション**:** フュージョンモードを 選択する再は、目標距離に応じてフ ュージョンレベルを選択する必要が あります。

5. □を押して、保存して終了します。 注:

一部のモデルは画像設定機能をサポートし ています。実際のデバイスを参照してくだ さい。

# <span id="page-13-1"></span>**8 LED** ライトの設定

ライブビューインターフェイスで、 押し、白色ライトを開いて LED ライトを有 効または無効にします。

<sup>〔11</sup>〕注:<br>一部のモデルは白色ライトをサポートして います。実際のデバイスまたはデータシー トを参照してください。

# <span id="page-14-0"></span>**9** スクリーンキャスト

### 始める前に

● 付属の Type-C ケーブルで、デバイスとパ ソコンを接続します ● UVC プロトコルをサポートしている

HIKMICRO Analyzer をお使いの PC にインス トールしてください。

手順**:**

- 1 ライブビューインターフェイスで ◎ を押して、メニューを表示します。 2 コ/ コを押してスクリーンキャス
- トを有効化します。
- 3 HIKMICRO Analyzer を開くと、HIKMICRO Analyzer 上でライブビューの表示やデ バイスの操作が可能になります。

# <span id="page-14-1"></span>**10** メンテナンス

# <span id="page-14-2"></span>**10.1** デバイス情報を表示

ライブビューインターフェイスで、 ≌ を <sub>ライ・シー</sub><br>押して**情報**を選択し、デバイス情報を表示 してください。

# <span id="page-14-3"></span>**10.2** 日付と時刻の設定

ライブビューインターフェイスで、 ◎ を 押して日付と時刻を選択し、情報をセット してください。

<span id="page-14-4"></span>**10.3** メモリーカードのフォーマット

### 手順**:**

- 1. ライブビューインターフェイスで *。*<br>◎ を押して、メニューを表示します。
- 2. / ボタンを押して、メモリ **-のフォーマット**を選択します。
- 3. を押し、**OK** を選択して、メモリー カードのフォーマットを開始します。

### 口注:

メモリーカードは、最初に使用する前にフ ォーマットしてください。

### <span id="page-14-5"></span>**10.4** アップグレード

### 手順**:**

- 1. デバイスをお使いの PC に Type-Cケ ブルで接続し、検知されたディスク を開きます。
- 2. アップグレードファイルをコピーし て、デバイスのルートディレクトリ に配置します。
- 3. PC からデバイスを取り外します。

4. デバイスを再起動すると、自動的に アップグレードされます。アップグ レードのプロセスがメインインター フェイスに表示されます。

### 注:

アップグレード後は、自動的に再起動しま す。現在のバージョンは、メニュー **>** 情 **報**で確認できます。

# <span id="page-15-0"></span>**10.5** デバイスの復元

ライブビューインターフェイスで、 ◎ を 押して復元するを選択し、デバイスを初期 化してデフォルト設定を復元してください。

# <span id="page-15-1"></span>**11** 付録

## <span id="page-15-2"></span>**11.1** 一般素材の放射率リファレンス

<span id="page-15-3"></span>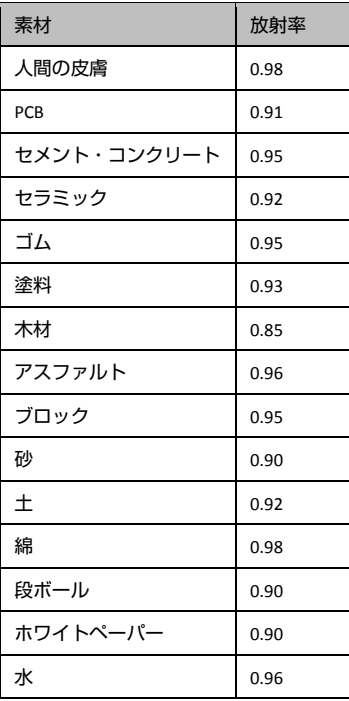

# **11.2** よくある質問(**FAQ**)

- Q:充電インジケーターが赤く点滅してい ます。
- A: 以下の項目をチェックしてください。
- 1. デバイスが標準の電源アダプターで充電 されているかどうかをチェックします。
- 2. 環境温度が 0℃ (32ºF) を下回っていない か、確認してください。

Q:キャプチャーに失敗しました。

- A: 以下の項目をチェックしてください:
- 1. デバイスが PC に接続されていて、キャ プチャー機能が使用できない状態になっ ていないか。
- 2. ストレージスペースが一杯かどうか。
- 3. デバイスのバッテリー残量が低下してい るかどうか。

Q:PC がカメラを認識しません。

- A: デバイスが標準の Type-C ケーブルで PC に接続されているか、確認してください。
- Q:カメラが操作できない、または応答しま せん。
- A: 3 を長押しして、カメラを再起動して みてください。

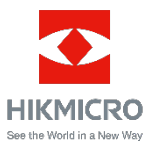

Facebook: HIKMICRO サーモグラフィ LinkedIn: HIKMICRO<br>Instagram: hikmicro thermography YouTube: HIKMICRO Instagram: hikmicro\_thermography メール:<u>[info@hikmicrotech.com](mailto:info@hikmicrotech.com)</u><br>ウェブサイト:<u>https://www.hikmicrotech.com</u>/